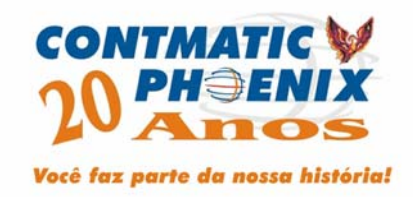

# *Softmatic Sistemas Integrados de Informática*

*NFP – Phoenix Nota Fiscal Paulista Phoenix* 

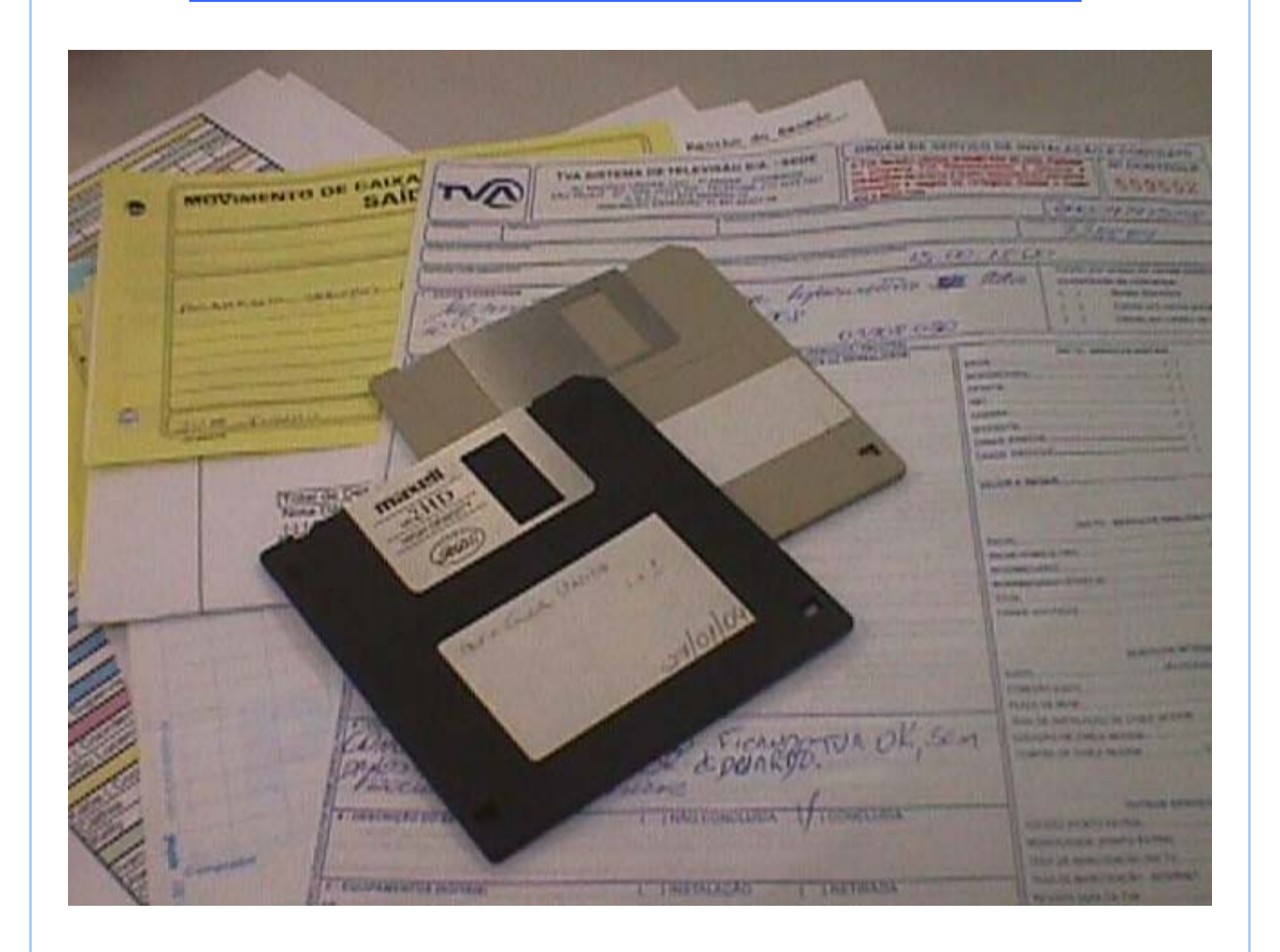

*Manual de Utilização*

# **ÍNDICE**

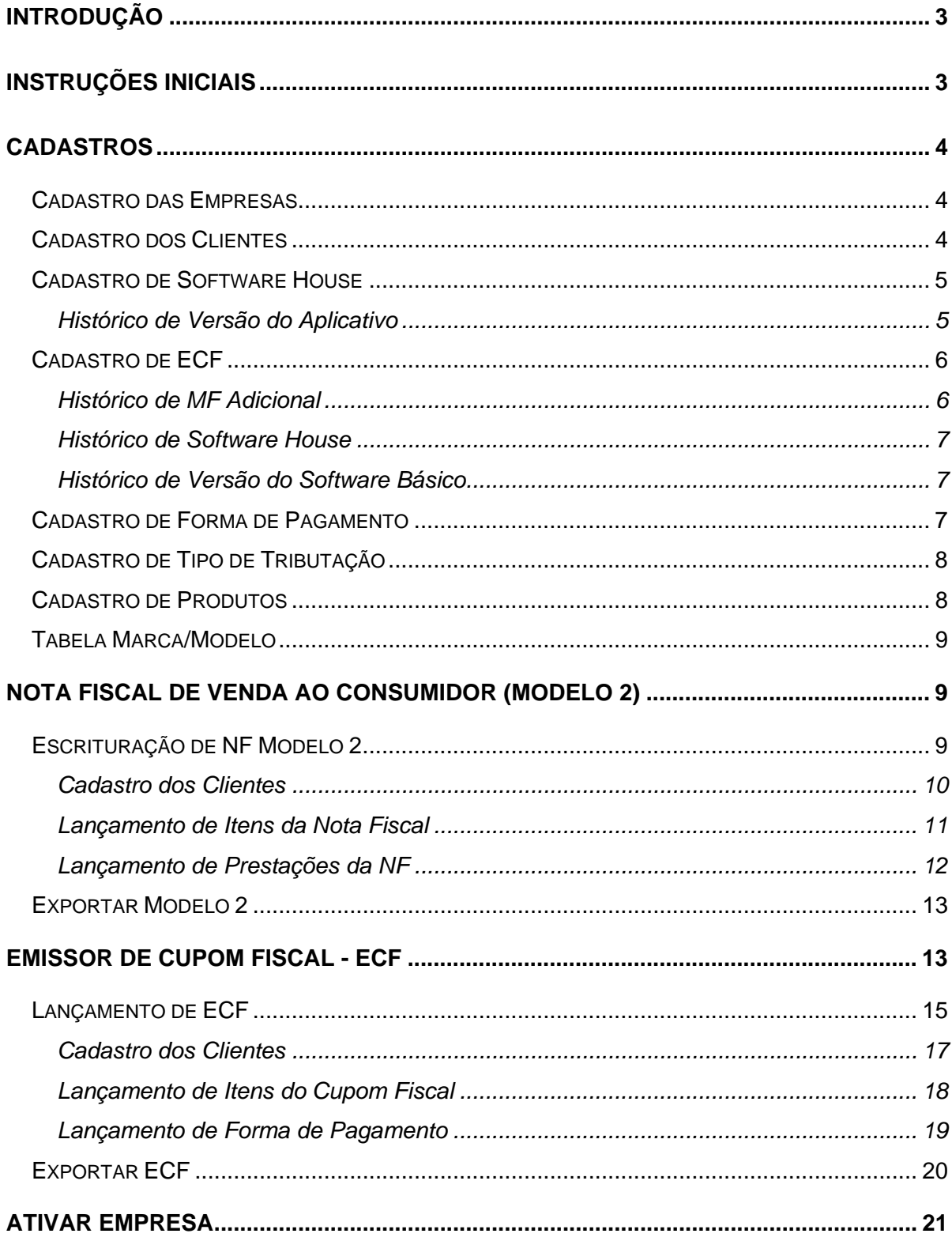

# <span id="page-2-0"></span>**Introdução**

A finalidade do sistema NFP Phoenix é atender às exigências da Nota Fiscal Paulista (NFP) que foi criada a partir das Portarias CAT 52 (layout ECF) e 85/07 (instituição da NFP e layout da NF Modelo 2) e suas alterações.

O sistema NFP Phoenix gerará os arquivos referente às Portarias Cat citadas acima que deverão ser entregues no site da NFP, no endereço: www.nfp.fazenda.sp.gov.br

Nesse manual, serão demonstradas as telas e explicações de como preenchê-las de forma a chegar ao objetivo final que é a geração e entrega do arquivo.

#### **Instruções Iniciais**

Nas telas que seguem, teremos vários botões que utilizaremos para as funcionalidades que o sistema NFP Phoenix oferece. Abaixo teremos cada um dos botões e suas explicações:

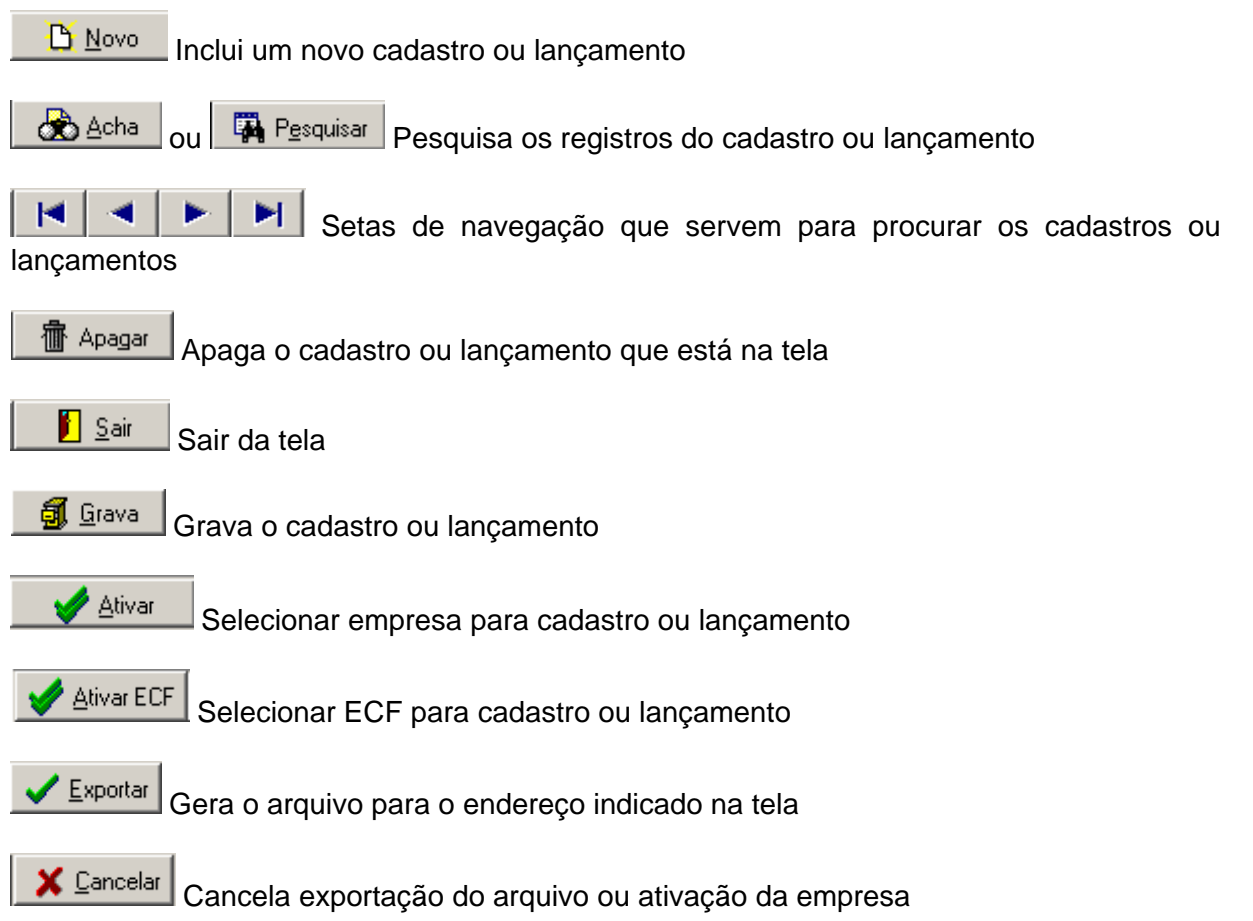

# **Cadastros**

# <span id="page-3-0"></span>**Cadastro das Empresas**

Acesso: <Cadastro / Das Empresas>

Nesta tela deve ser feito o cadastro do contribuinte do ICMS obrigado a entregar os arquivos da Nota Fiscal Paulista (NFP), conforme instruções abaixo:

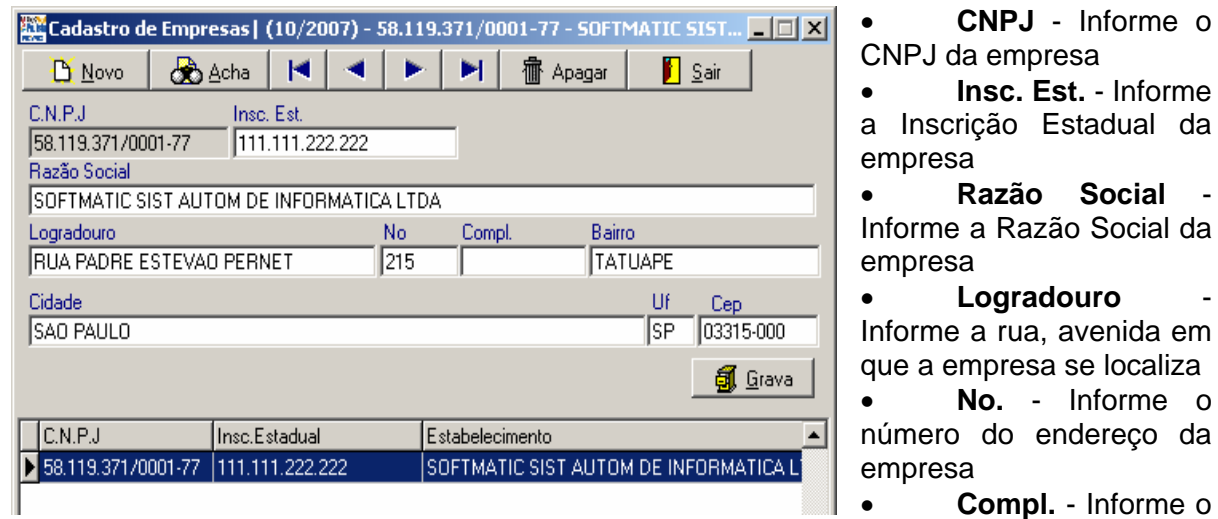

complemento do endereço (ex.: loja, sala etc.)

- **Bairro**  Informe o Bairro onde se localiza a empresa
- **Cidade**  Informe a cidade onde a empresa se localiza
- **UF**  Informe a Unidade da Federação (estado) da empresa

**RESA** 

• **CEP** - Informe o CEP do endereço da empresa

### **Cadastro dos Clientes**

Acesso: <Cadastro / Dos Clientes>

Nesta tela poderá ser feito o cadastro dos clientes que poderão ser indicados no momento do lançamento para obterem o crédito do ICMS, conforme instruções abaixo:

**CNPJ/CPF** - Informe o CNPJ do cliente

• **Insc. Est.** - Informe a Inscrição Estadual do cliente

• **Razão Social** - Informe a Razão Social do cliente

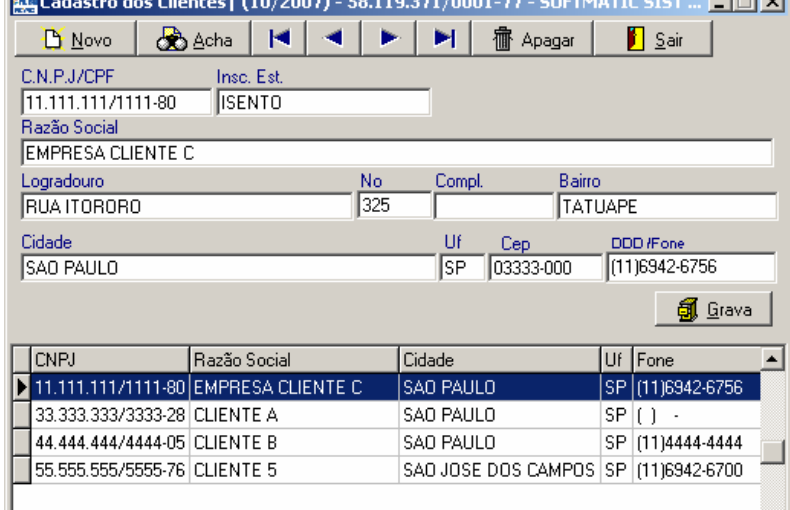

<u> El contrador de la contrador de la contrador de la contrador de la contrador de la contrador de la contrador d</u>

- **Logradouro**  Informe a rua, avenida em que o cliente se localiza
- **No.**  Informe o número do endereço do cliente
- **Compl.**  Informe o complemento do endereço (ex.: loja, sala etc.)
- <span id="page-4-0"></span>• **Bairro** - Informe o Bairro onde se localiza o cliente
- **Cidade**  Informe a cidade onde o cliente se localiza
- **UF**  Informe a Unidade da Federação (estado) do cliente
- **CEP**  Informe o CEP do endereço do cliente
- **DDD/Fone**  Informe o telefone do cliente com o DDD

# **Cadastro de Software House**

Acesso: <Cadastro / de Software House>

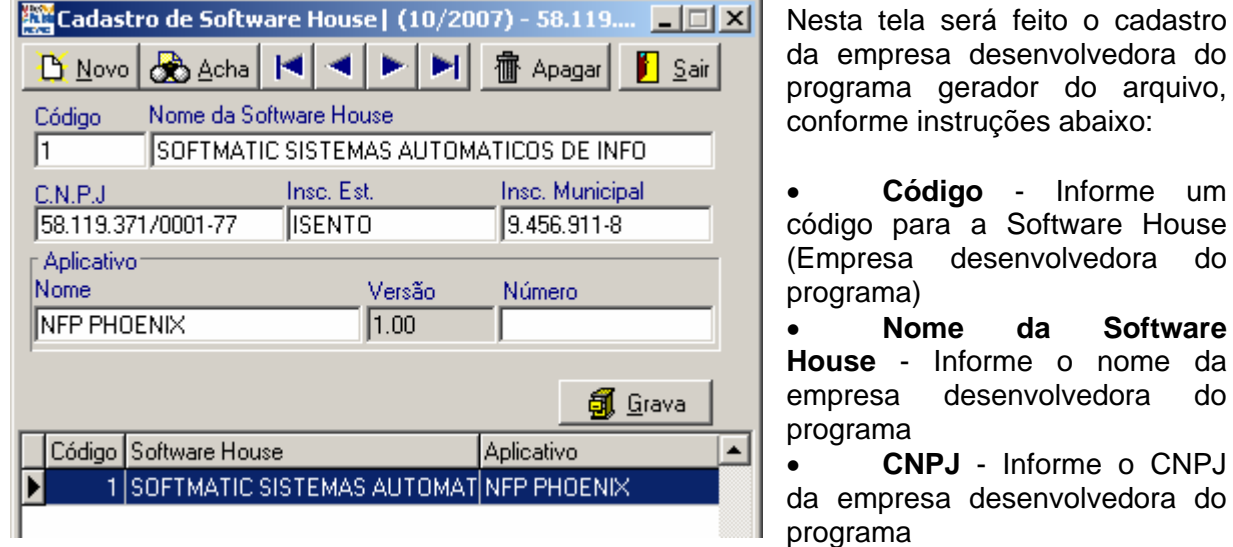

• **Insc. Estadual** - Informe a Inscrição Estadual da empresa desenvolvedora do programa

• **Insc. Municipal** - Informe a Inscrição Municipal da empresa desenvolvedora do programa

*Aplicativo*

• **Nome** - Informe o nome do aplicativo que interage com o ECF

• **Versão** - Tecle CTRL + ENTER para cadastrar a versão do aplicativo fiscal que interage com o ECF

• **Número** - Informe o nº do aplicativo conforme cadastro na Secretaria da Fazenda

### **Histórico de Versão do Aplicativo**

Acesso: <Cadastro / de Software House / "CTRL+Enter" no campo Versão>

Nessa tela deverá ser cadastrado o histórico da mudança de versões do aplicativo gerador do arquivo ECF, conforme instruções abaixo:

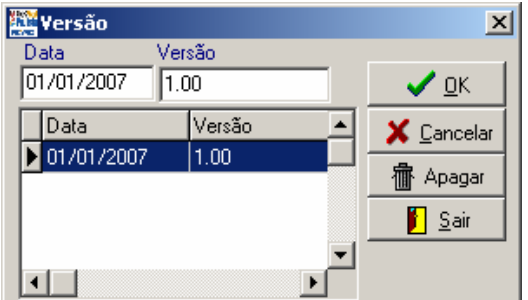

• **Data** - Informe a data a partir da qual está sendo utilizada essa versão do aplicativo do ECF

• **Versão** - Informe a versão do aplicativo que está sendo cadastrada

# <span id="page-5-0"></span>**Cadastro de ECF**

Acesso: <Cadastro / de Equipamento ECF / ECF>

Nessa tela deverá ser cadastrado o Equipamento Emissor de Cupom Fiscal (ECF) para a geração do arquivo de ECF, conforme instruções abaixo:

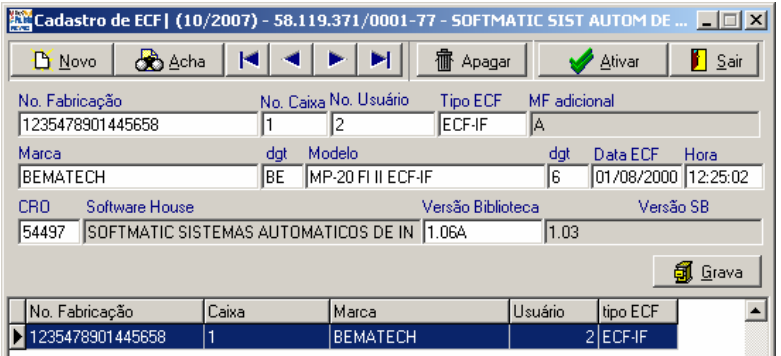

**No. Fabricação** - Informe o nº de série de fabricação do ECF

• **No. Caixa** - Informe o nº seqüencial do Caixa no estabelecimento

• **No. Usuário** - Informe o número de ordem do usuário do ECF

• **Tipo ECF** - Informe o tipo do ECF (ex.: ECF-MR,  $\parallel$  ECF-IF...)

• **MF Adicional** - Tecle CTRL+Enter para cadastrar o histórico de Memórias Fiscais **Adicionais** 

• **Marca** - Informe o nome do fabricante do ECF (conforme Anexo II da Port. Cat 52/2007)

• **dgt** - Informe o dígito do fabricante conforme Anexo II da Port. Cat 52/2007. Verifique tabela auxiliar em "Cadastro>Tabela Marca/Modelo"

• **Modelo** - Informe o modelo do ECF (conforme Anexo III da Port. Cat 52/2007)

• **dgt** - Informe o dígito do modelo conforme Anexo III da Port. Cat 52/2007. Verifique tabela auxiliar em "Cadastro>Tabela Marca/Modelo"

- **Data ECF**  Informe a data do cadastro do usuário atual no ECF
- **Hora**  Informe o horário do cadastro do usuário atual no ECF
- **CRO**  Informe o contador de reinício de operação relativo ao cadastro do usuário no ECF
- **Software House**  Tecle CTRL+Enter para cadastrar o histórico de Software House
- **Versão Biblioteca**  Informe a versão da biblioteca utilizada pelo Equipamento ECF

• **Versão SB** - Tecle CTRL+Enter para cadastrar o histórico de versões do Software Básico

# **Histórico de MF Adicional**

Acesso: <Cadastro / de Equipamento ECF / ECF / "CTRL+Enter" no campo MF Adicional>

Nesta tela será cadastrado o histórico de Memória Fiscal (MF) Adicional, se o ECF tiver necessitado de sua implantação, conforme instruções abaixo:

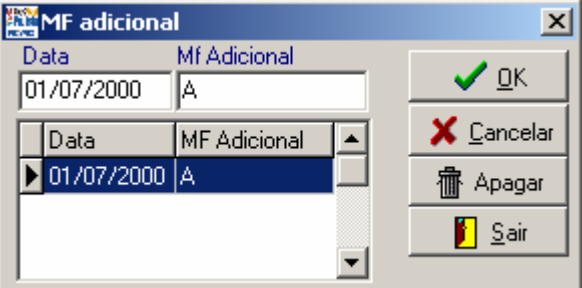

- **Data**  Informe a data a partir da qual foi inclusa a Memória Fiscal Adicional
- **MF Adicional**  Informe a letra indicativa da Memória Fiscal Adicional

# <span id="page-6-0"></span>**Histórico de Software House**

Acesso: <Cadastro / de Equipamento ECF / ECF / "CTRL+Enter" no campo Software House>

Nessa tela será cadastrado o Histórico de Software Houses que geram o arquivo de ECF, conforme instruções abaixo:

• **Data** - Informe a data a partir da qual começou a utilizar o(s) aplicativo(s) dessa Software House

**SH** - Informe o Código da Software House Cadastrada ou tecle CTRL+Enter para pesquisar

• **COO** - Informe o nº do Contador de Ordem de Operação relativo à troca de Aplicativo

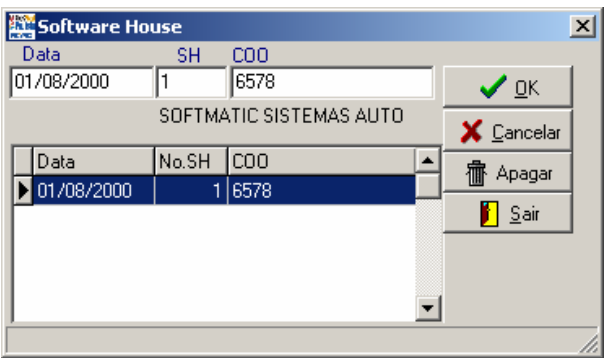

# **Histórico de Versão do Software Básico**

Acesso: <Cadastro / de Equipamento ECF / ECF / "CTRL+Enter" no campo Versão SB>

Nessa tela deverá ser cadastrado o histórico da versão de Software Básico do ECF, conforme instruções abaixo:

- **Data**  Informe a data referente à gravação da versão do SB na MF
- **Hora**  Informe a hora referente à gravação da versão do SB na MF
- **Versão SB**  Informe a versão do SB

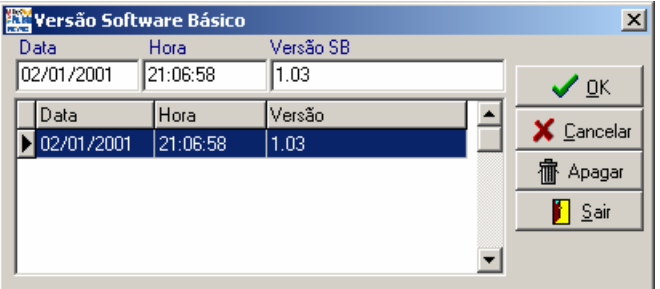

# **Cadastro de Forma de Pagamento**

Acesso: <Cadastro / de Equipamento ECF / Forma de Pagamento>

Nessa tela serão cadastradas as formas de pagamento de cada um dos ECFs que a empresa possuir, com a descrição exatamente da mesma forma como está no ECF, conforme instruções abaixo:

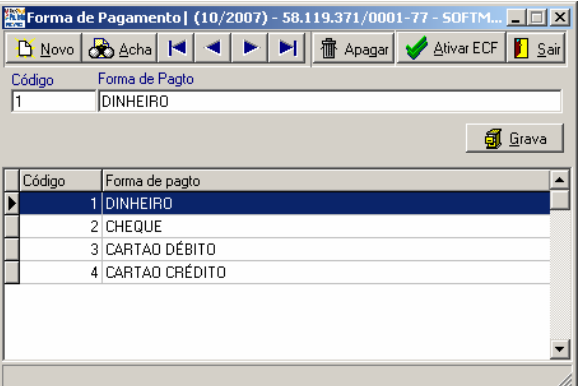

• **Código** - Informe o código da forma de pagamento cadastrada no ECF

• **Forma de Pagto** - Informe a descrição da forma de pagamento cadastrada no ECF

# <span id="page-7-0"></span>**Cadastro de Tipo de Tributação**

Acesso: <Cadastro / de Equipamento ECF / Tipo de Tributação>

Nessa tela serão cadastrados os tipos de tributação do ECF, sendo importante estarem cadastrados com o mesmo número do totalizador no campo código, pois essa informação será levada na geração do arquivo. Siga as instruções abaixo:

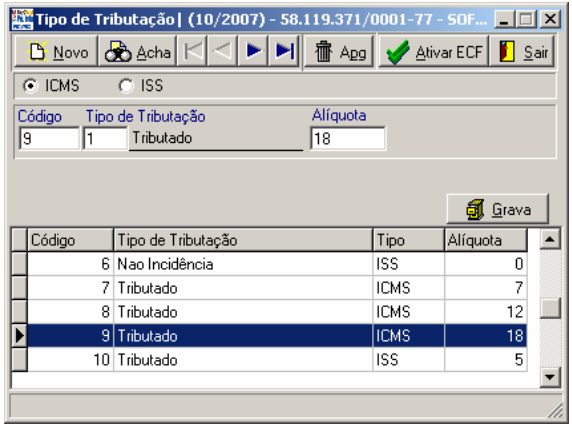

• **Opção ICMS/ISS** - Essa opção será marcada para cada um dos cadastros de tributação, indicando se ele é um totalizador do ICMS ou do ISS

• **Código** - Informe o código de tributação conforme cadastrado no ECF

• **Tipo de Tributação** - Tecle CTRL+Enter para selecionar o tipo de tributação

• **Alíquota** - Informe a alíquota referente ao cadastro da forma de tributação

# **Cadastro de Produtos**

Acesso: <Cadastro / Produtos>

Nessa tela será feito o cadastro de produtos que a empresa comercializa e que será exigida no momento do lançamento de NFs modelo 2 e lançamento de ECF. Siga as instruções abaixo:

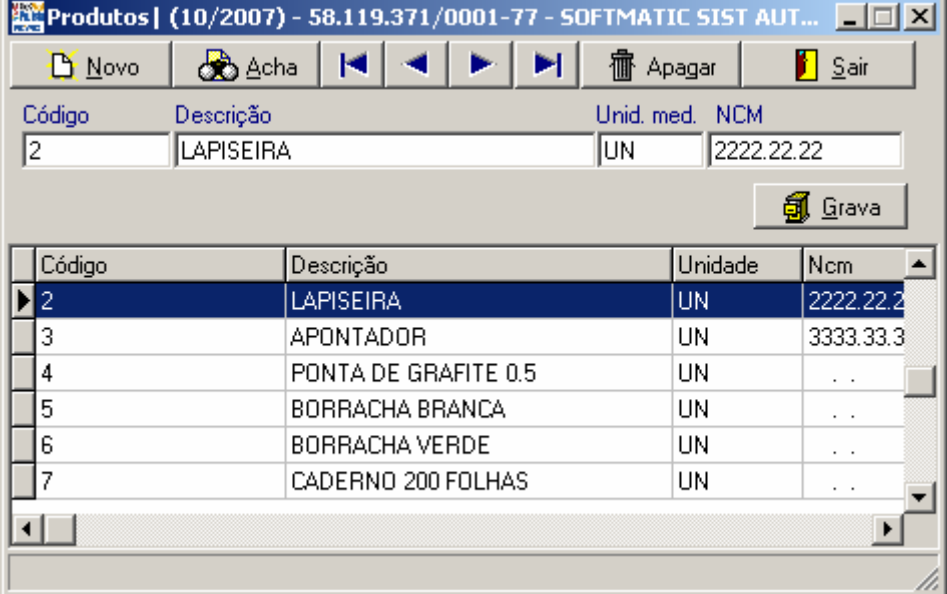

- **Código**  Informe o código interno do produto
- **Descrição**  Informe o nome do produto
- **Unid. Med.**  Informe a unidade de medida do produto (ex.: UN, KG, M...)
- **NCM**  Informe o código da Nomenclatura Comum do Mercosul referente ao produto

# <span id="page-8-0"></span>**Tabela Marca/Modelo**

Acesso: <Cadastro / Tabela Marca/Modelo>

Essa tabela é a junção dos anexos II e III da Portaria Cat 52/2007 que contém alguns dos dados necessários para o preenchimento do cadastro de equipamento de ECF.

Para a abertura do arquivo é necessário que esteja instalado em seu computador um aplicativo apto a abrir planilhas do *Microsoft Excel*.

# **Nota Fiscal de Venda ao Consumidor (Modelo 2)**

#### **Escrituração de NF Modelo 2**

Acesso: <Escrituração / NF Modelo 2>

Nessa tela serão lançadas as Notas Fiscais Modelo 2 (Venda a Consumidor), conforme instruções abaixo:

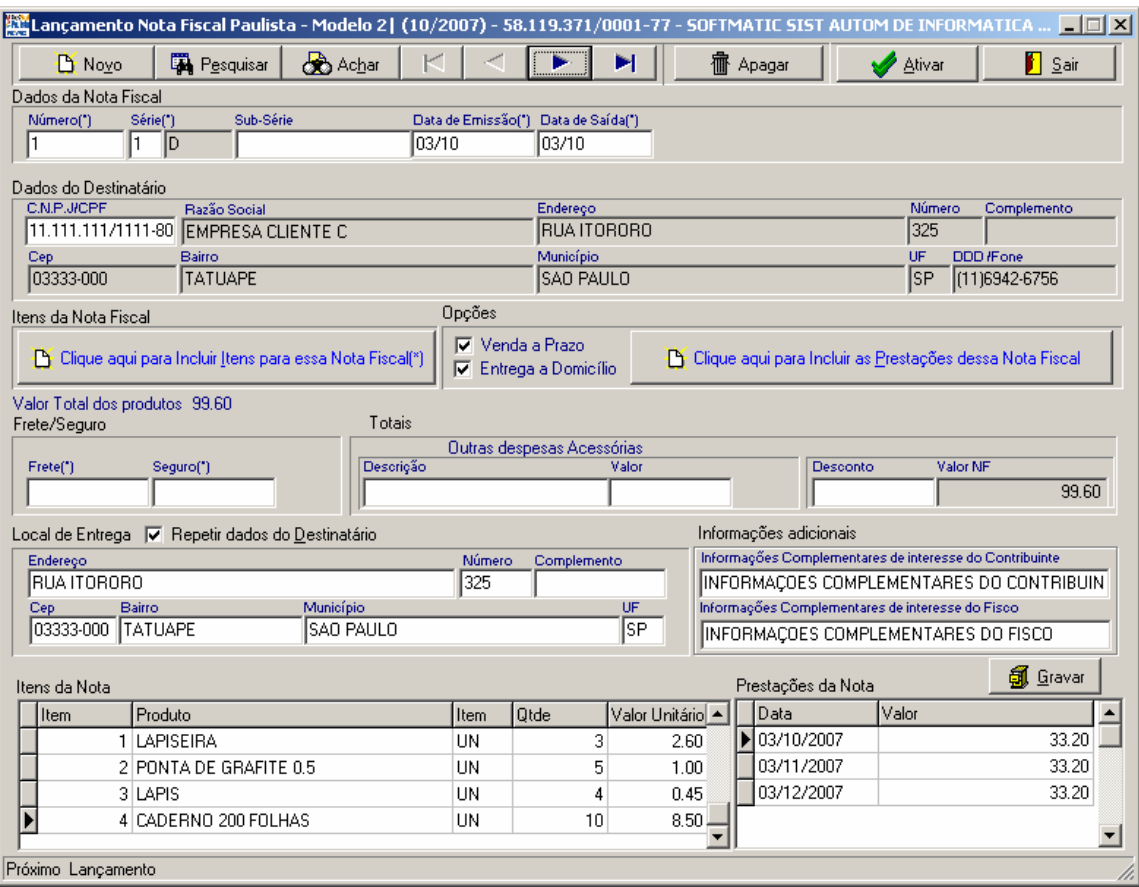

- **Número**  Informe o número da nota fiscal
- **Série**  Tecle CTRL+Enter para ver a lista ou informe 1 D, 2 D Única ou 3 Única
- **Sub-Série**  Informe a sub-série da NF, caso tenha
- **Data de Emissão**  Informe a data de emissão da nota fiscal
- **Data de Saída**  Informe a data de saída da nota fiscal

<span id="page-9-0"></span>• **CNPJ/CPF** - Informe o CPF/CNPJ do cliente, tecle F5 para pesquisar os já cadastrados ou CTRL+Enter para cadastrar

• **Razão Social** - Razão Social/Nome do cliente (o sistema trará do cadastro do cliente)

• **Endereço** - Logradouro do endereço do cliente (o sistema trará do cadastro do cliente)

• **Número** - Número do endereço do cliente (o sistema trará do cadastro do cliente)

• **Complemento** - Complemento do endereço do cliente (o sistema trará do cadastro do cliente)

- **CEP**  CEP do endereço do cliente (o sistema trará do cadastro do cliente)
- **Bairro**  Bairro do endereço do cliente (o sistema trará do cadastro do cliente)
- **Município**  Município do endereço do cliente (o sistema trará do cadastro do cliente)

• **UF** - Unidade da Federação do endereço do cliente (o sistema trará do cadastro do cliente)

- **DDD/Fone**  Telefone do cliente (o sistema trará do cadastro do cliente)
- **Botão de Itens**  Clique para incluir itens para essa nota fiscal
- **Opção Venda a Prazo**  Marque essa opção caso tenha pagamento a prazo

• **Opção Entrega a Domicílio** - Marque essa opção caso tenha entrega da mercadoria a domicílio

- **Botão de Prestações**  Clique para incluir itens para essa nota fiscal
- **Frete**  Informe o valor do frete se houver
- **Seguro**  Informe o valor do seguro se houver

#### *Outras Despesas Acessórias*

- **Descrição**  Informe a descrição das demais despesas acessórias
- **Valor**  Informe o valor das demais despesas acessórias
- **Desconto**  Informe o valor do desconto se houver

• **Valor NF** - Valor total da nota fiscal (Valor Total dos Produtos + Frete + Seguro + Despesas Acessórias - Desconto)

• **Opção Repetir os dados do destinatário** - Marque essa opção para copiar os dados do endereço do cliente para o local de entrega, se tiver entrega a domicílio

• **Endereço** - Informe o logradouro do endereço de entrega, se tiver entrega a domicílio

• **Número** - Informe o número do local de entrega, se tiver entrega a domicílio

• **Complemento** - Informe o complemento do endereço de entrega, se tiver entrega a domicílio

- **CEP**  Informe o CEP do endereço de entrega, se tiver entrega a domicílio
- **Bairro**  Informe o bairro do endereço de entrega, se tiver entrega a domicílio
- **Município**  Informe o município do endereço de entrega, se tiver entrega a domicílio

• **UF** - Informe a Unidade da Federação do endereço de entrega, se tiver entrega a domicílio

#### *Informações Adicionais*

• **Informações Complementares de interesse do Contribuinte** - Digite nesse campo possíveis informações que são de seu interesse

• **Informações Complementares de interesse do Fisco** - Digite nesse campo possíveis informações que são de interesse do Fisco

### **Cadastro dos Clientes**

Acesso: <Escrituração / NF Modelo 2 / "CTRL+Enter" no campo CNPJ/CPF> ou a tela será aberta automaticamente caso o cliente ainda não tenha sido cadastrado.

Nessa tela pode ser cadastrado o cliente que ainda não existe no sistema e também

<span id="page-10-0"></span>poderão ser alterados os dados do cliente que está sendo lançado, sem a necessidade de ir até o menu específico de cadastro de clientes. As informações estão abaixo:

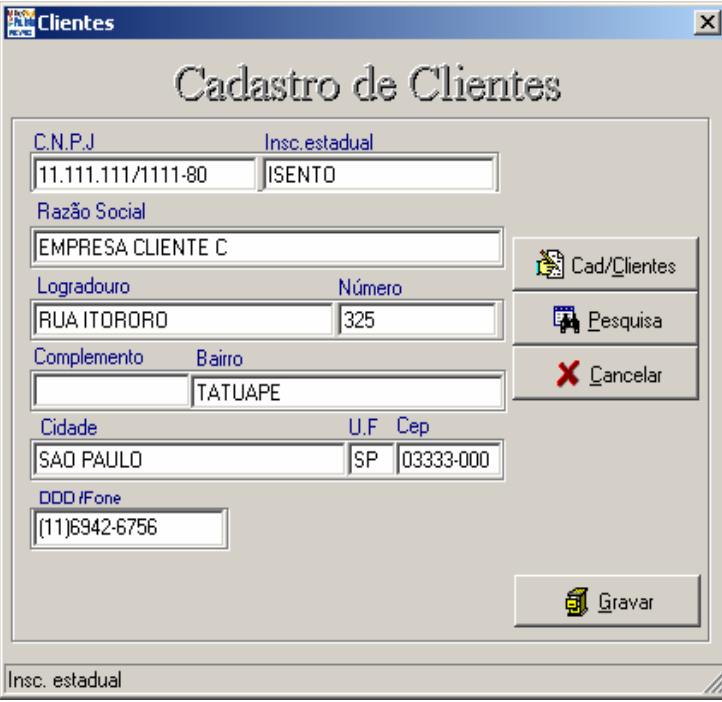

**CNPJ** - Informe o CNPJ/CPF do cliente

• **Insc. Estadual** - Informe a Inscrição Estadual do cliente

• **Razão Social** - Informe a Razão Social do cliente

• **Logradouro** - Informe a rua, avenida em que o cliente se localiza

• **Número** - Informe o número do endereço do cliente

• **Complemento** - Informe o complemento do endereço (ex.: loja, sala etc.)

• **Bairro** - Informe o bairro do endereço do cliente

• **Cidade** - Informe o município do endereço do cliente

• **UF** - Informe a Unidade da Federação (estado) do endereço do cliente

- **CEP**  Informe o CEP do endereço do cliente
- **DDD/Fone**  Informe o telefone do cliente com o DDD

# **Lançamento de Itens da Nota Fiscal**

Acesso: <Escrituração / NF Modelo 2 / Botão "Itens da Nota Fiscal">

Nessa tela deverão ser registrados todos os itens constantes na nota fiscal, conforme instruções abaixo:

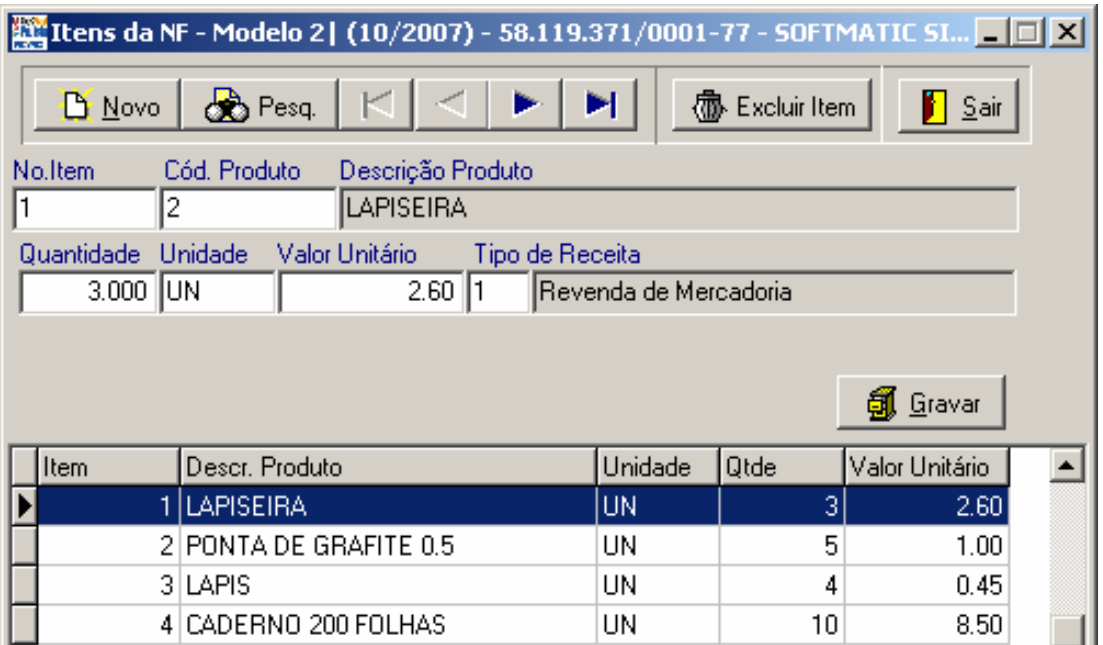

- <span id="page-11-0"></span>• **No. Item** - Informe o número de ordem do item na nota fiscal.
- **Cód. Produto**  Informe o código do produto conforme cadastrado no sistema. Dê CTRL+Enter para pesquisar os produtos já cadastrados
- **Descrição Produto**  O sistema demontra a descrição do produto conforme cadastro dos produtos.
- **Quantidade**  Informe a quantidade de produtos vendidos
- **Unidade**  Informe a unidade de medida do produto (ex.: UN para unidade, M para metros etc.)
- **Valor Unitário**  Informe o valor unitário de venda do produto
- **Tipo de Receita**  Dê "CTRL+Enter" para pesquisar o Tipo de Receita.

#### **Lançamento de Prestações da NF**

Acesso: <Escrituração / NF Modelo 2 / Botão "Prestações da Nota Fiscal">

#### Obs.: Esse botão somente ficará habilitado caso seja marcada a opção "Venda a Prazo".

Nessa tela serão lançadas as prestações da Nota Fiscal, se houver, conforme instruções abaixo:

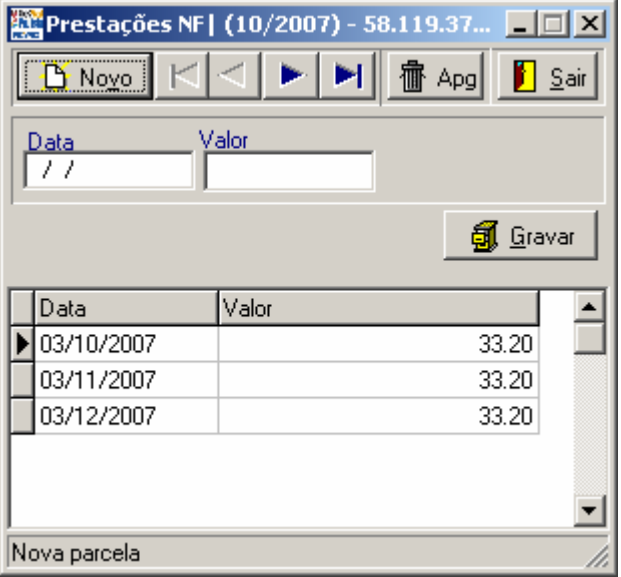

- **Data**  Informe a data de vencimento da parcela
- **Valor**  Informe o valor da parcela

# <span id="page-12-0"></span>**Exportar Modelo 2**

Acesso: <Arquivos / Exportação / Modelo 2>

Nessa tela será feita a geração do arquivo mensal das Notas Fiscais Modelo 2 (Nota Fiscal de Venda ao Consumidor - NFVC), conforme instruções abaixo:

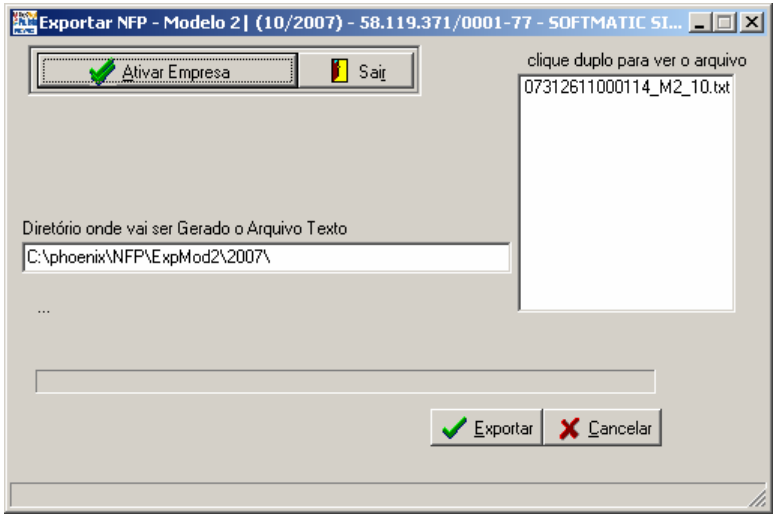

Informe o diretório onde será gerado o arquivo, digitando ou dando "CTRL+Enter" para selecionar o diretório.

O arquivo será gerado no formato "*CNPJ do Contribuinte\_M2\_Mês.txt"*.

Após gerar o arquivo, entre no site da Nota Fiscal Paulista (www.nfp.fazenda.sp.gov.br), acesse o sistema e vá até o menu <Enviar Arquivo / NF Modelo 2>, selecione o arquivo gerado e envie.

Para confirmar o envio e o status, clique em "Acompanhar Processamento" e em seguida em "Exportar Resultado do Processamento" para visualizar possíveis alertas e erros.

# **Emissor de Cupom Fiscal - ECF**

Antes de iniciarmos os lançamentos de ECF, demonstraremos alguns exemplos de relatórios emitidos pelo Emissor de Cupom Fiscal – ECF, com algumas explicações:

**Cupom Fiscal:** É o documento fiscal emitido, qualquer que seja o valor da operação, pelo equipamento Emissor de Cupom Fiscal - ECF, nas vendas à vista, à pessoa natural, ou jurídica não-contribuinte do imposto, em que a mercadoria for retirada, ou consumida no próprio estabelecimento pelo comprador.

**Leitura X:** É um relatório emitido por sua impressora fiscal, que deve ser executado no início de cada dia de trabalho. A função principal deste relatório é a de dar uma fotografia do movimento diário da impressora no momento em que o mesmo foi emitido.

**Redução Z**: É um relatório emitido por sua impressora fiscal que, quando executado, envia o conteúdo do Grande Total para a Memória Fiscal e zera todos os totalizadores parciais. Após a redução Z a impressora fiscal não permite mais operações fiscais, como abertura de cupons fiscais, até que seja alterada a data de seu relógio interno (que é automático), ou seja até o dia seguinte. No demais, este relatório é bem parecido com a Leitura X.

Abaixo seguem alguns exemplos dos documentos citados acima:

#### **Cupom Fiscal Cupom Fiscal Cupom Fiscal Cupom Fiscal Cupom Redução Z**

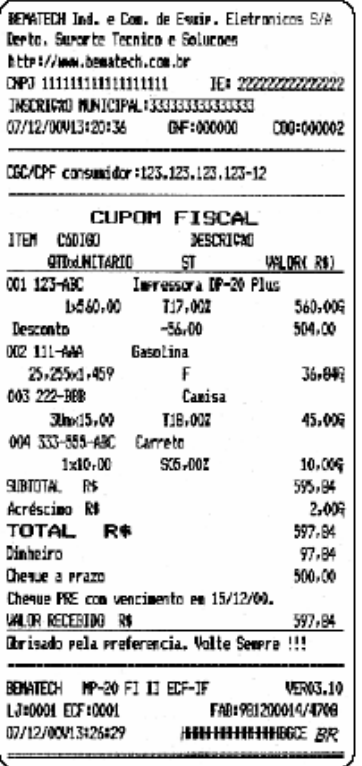

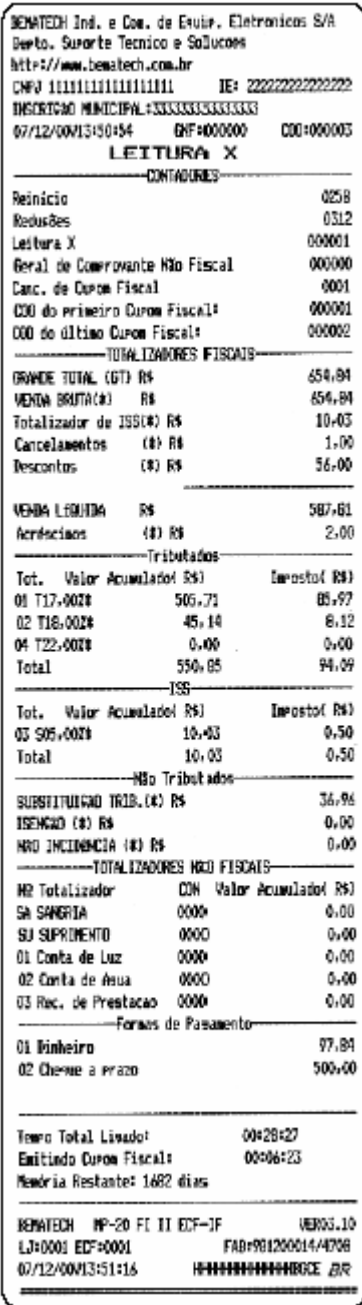

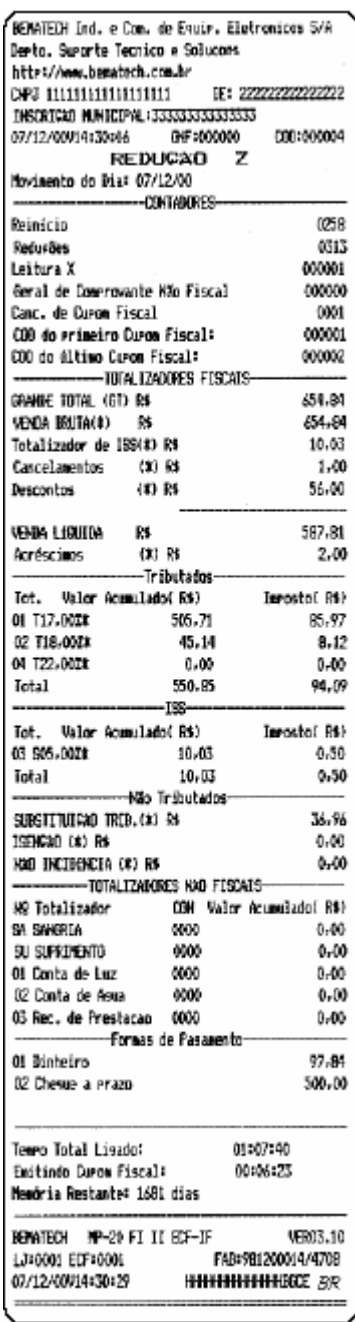

# <span id="page-14-0"></span>**Lançamento de ECF**

Acesso: <Escrituração / ECF>

Nessa tela deverão ser lançados os ECFs conforme instruções abaixo:

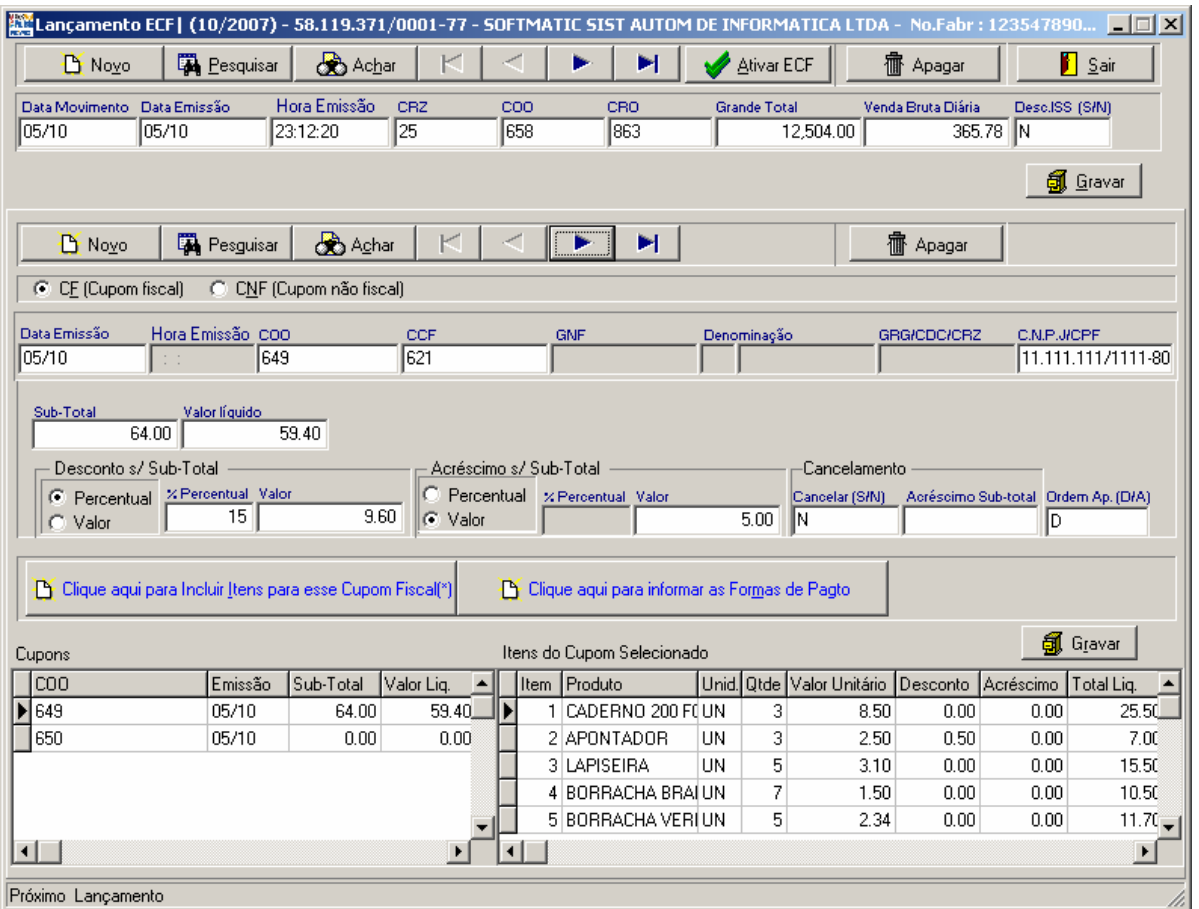

#### **Dados da Redução Z do dia**

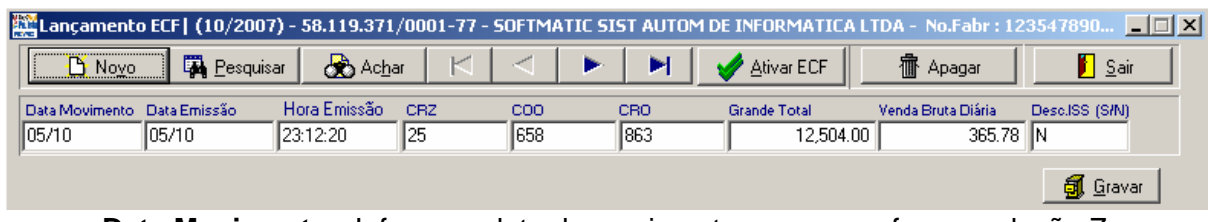

• **Data Movimento** - Informe a data do movimento a que se refere a redução Z

• **Data Emissão -** Informe a data de emissão da redução Z

• **Hora Emissão** - Informe o horário da emissão da redução Z

• **CRZ** - Informe o número do Contador de Redução Z (CRZ) relativo à respectiva redução

• **COO** - Informe o número do Contador de Ordem de Operação (COO) relativo à respectiva redução

• **CRO** - Informe o número do Contador de Reinício de Operação (CRO) relativo à respectiva redução

• **Grande Total** - Informe o Grande Total do dia constante na Redução Z

• **Venda Bruta Diária** - Informe a Venda Bruta Diária constante na redução Z do dia

• **Desconto ISS (S/N)** - Informe S (sim) ou N (não), conforme tenha ocorrido a parametrização para o desconto em ISSQN

#### **Cupom Fiscal**

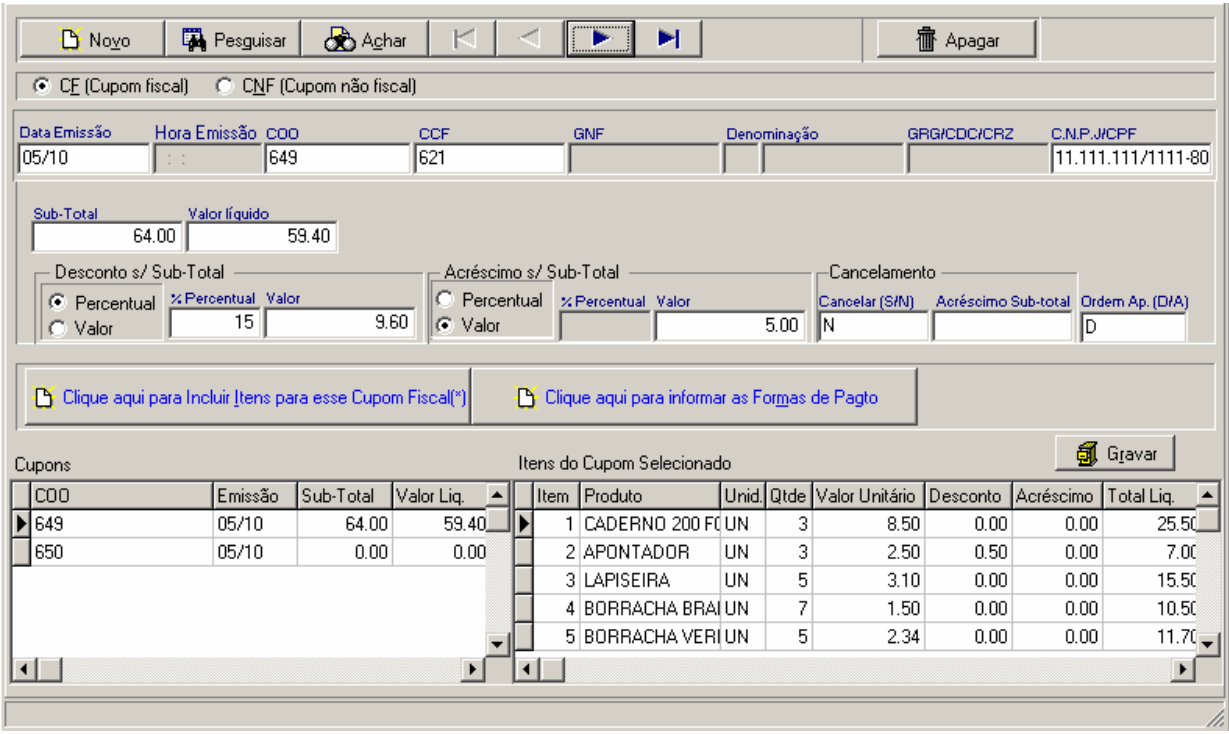

• **Data Emissão** - Informe a data de início de emissão do cupom fiscal

• **COO** - Informe o número do Contador de Ordem de Operação (COO) do cupom fiscal

• **CCF** - Informe o número do Contador de Cupom Fiscal (CCF) do cupom fiscal

• **CNPJ/CPF** - Informe o nº do CNPJ ou CPF do cliente, caso esteja informado no respectivo cupom fiscal

• **Sub-Total** - Informe o subtotal do cupom fiscal

• **Valor Líquido** - Informe o valor líquido constante no cupom fiscal

*Desconto s/ Sub-total*

• **Percentual** - Informe o percentual do desconto, caso tenha marcado desconto por percentual

• **Valor** - Informe o valor do desconto, caso haja desconto sobre o sub-total, independente de desconto em percentual ou em valor

#### *Acréscimos/ Sub-total*

• **Percentual** - Informe o percentual do acréscimo, caso tenha marcado acréscimo por percentual

• **Valor** - Informe o valor do acréscimo, caso haja acréscimo sobre o sub-total, independente de acréscimo em percentual ou em valor

*Cancelamento*

• **Cancelar (S/N)** - Informe S (sim) ou N (não) para indicar se houve ou não o cancelamento do Cupom Fiscal

• **Acréscimo Sub-total** - Informe o valor do cancelamento de acréscimo sobre o subtotal, se houver

• **Ordem Ap (D/A)** - Informe o que ocorreu primeiro, *D* para Desconto e *A* para Acréscimo sobre o sub-total

#### <span id="page-16-0"></span>**Cupom Não-Fiscal**

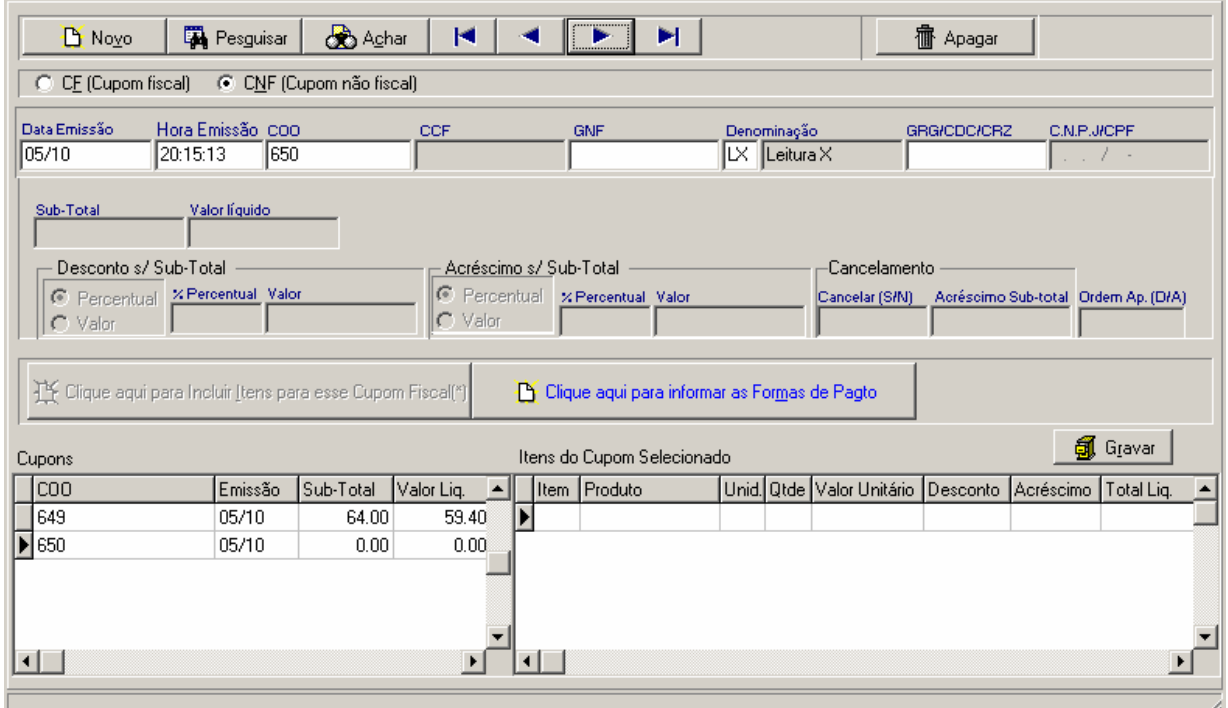

• **Data Emissão** -Informe a data final de emissão do cupom não fiscal

• **Hora Emissão** - Informe a hora final de emissão do cupom não fiscal

• **COO** - Informe o número do Contador de Ordem de Operação (COO) relativo ao cupom não fiscal

• **GNF** - Informe o número do Contador Geral de Operação Não Fiscal (GNF) relativo ao CNF, quando houver

• **Denominação** - Informe o código da denominação do CNF. CTRL+Enter para pesquisá-los

*GRG/CDC/CRZ* - Informe o número dos contadores conforme instruções abaixo:

• **GRG** - Informe o número do Contador Geral de Relatório Gerencial (GRG), quando a denominação do documento for Relatório Gerencial (RG)

• **CDC** - Informe o número do Contador de Comprovante de Crédito ou Débito (CDC), quando a denominação do documento for Comprovante de Crédito ou Débito (CC)

• **CRZ** - Informe o número do Contador de Redução Z (CRZ), quando a denominação do documento for Comprovante Redução Z (RZ)

### **Cadastro dos Clientes**

Acesso: <Escrituração / ECF / "CTRL+Enter" no campo CNPJ/CPF> ou a tela será aberta automaticamente caso o cliente ainda não tenha sido cadastrado.

Nessa tela pode ser cadastrado o cliente que ainda não existe no sistema e também poderão ser alterados os dados do cliente que está sendo lançado, sem a necessidade de ir até o menu específico de cadastro de clientes. As informação estão abaixo:

<span id="page-17-0"></span>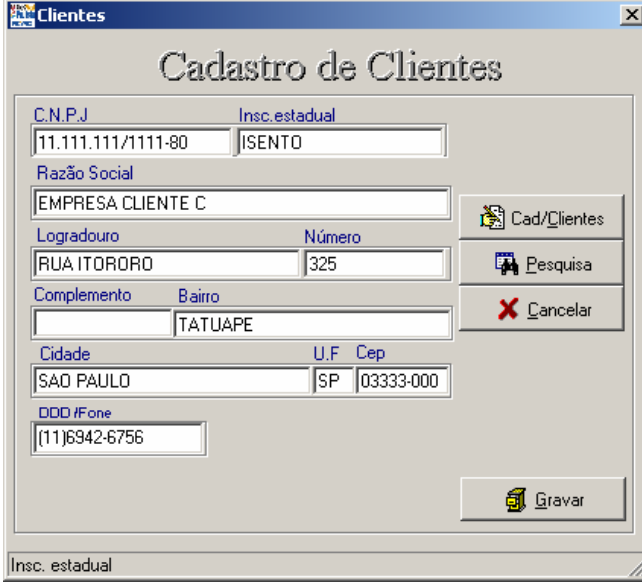

• **CNPJ** - Informe o CNPJ do cliente

• **Insc. Estadual** - Informe a Inscrição Estadual do cliente

• **Razão Social** - Informe a Razão Social do cliente

• **Logradouro** - Informe a rua, avenida em que o cliente se localiza

• **Número** - Informe o número do endereço do cliente

• **Complemento** - Informe o complemento do endereço (ex.: loja, sala etc.)

• **Bairro** - Informe o bairro do endereço do cliente

• **Cidade** - Informe o município do

endereço do cliente

- **UF**  Informe a Unidade da Federação (estado) do endereço do cliente
- **CEP**  Informe o CEP do endereço do cliente
- **DDD/Fone**  Informe o telefone do cliente com o DDD

# **Lançamento de Itens do Cupom Fiscal**

Acesso: <Escrituração / ECF / Botão Itens do CF>

Nessa tela deverão ser lançados todos os itens do cupom fiscal, conforme instruções abaixo:

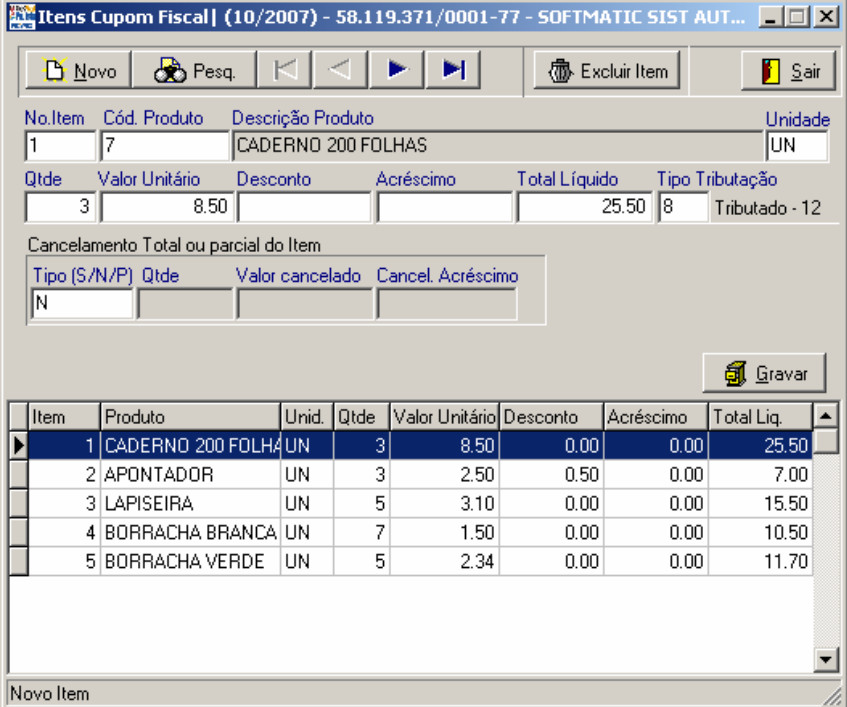

• **No. Item** - Informe o número de ordem do item no cupom fiscal

• **Cód Produto** - Informe o código do produto, conforme o cadastro de produtos. CTRL+Enter para pesquisar os produtos cadastrados

• **Descrição Produto** - Descrição do produto, conforme cadastro de produtos. O sistema trará automaticamente do cadastro dos produtos

• **Unidade** - Informe a unidade de medida do produto

• **Qtde** - Informe a

quantidade de produtos vendidos nesse item

- <span id="page-18-0"></span>• **Valor Unitário** - Informe o valor unitário do produto
- **Desconto**  Informe o valor do desconto incidente sobre o item
- **Acréscimo**  Informe o valor do acréscimo incidente sobre o item
- **Total Líquido**  Informe o valor total líquido do item

• **Tipo Tributação** - Informe o código de tribução cadastrado para o ECF ativado. CTRL+Enter para pesquisar os tipos de tributação cadastrados

*Cancelamento Total ou Parcial do item*

• **Tipo (S/N/P)** - Informe S (sim), N (não) ou P (parcial), para o cancelamento de item

• **Qtde** - Informe a quantidade cancelada do item, no caso de cancelamento parcial do item

• **Valor Cancelado** - Informe o valor cancelado do item, no caso de cancelamento parcial do item

• **Cancel. Acréscimo** - Informe o valor do cancelamento de acréscimo do item, se houver, somente para cancelamento parcial

### **Lançamento de Forma de Pagamento**

Acesso: <Escrituração / ECF / Botão Formas de Pagto>

Nessa tela deverão ser lançadas as formas de pagamento do cupom fiscal, conforme instruções abaixo:

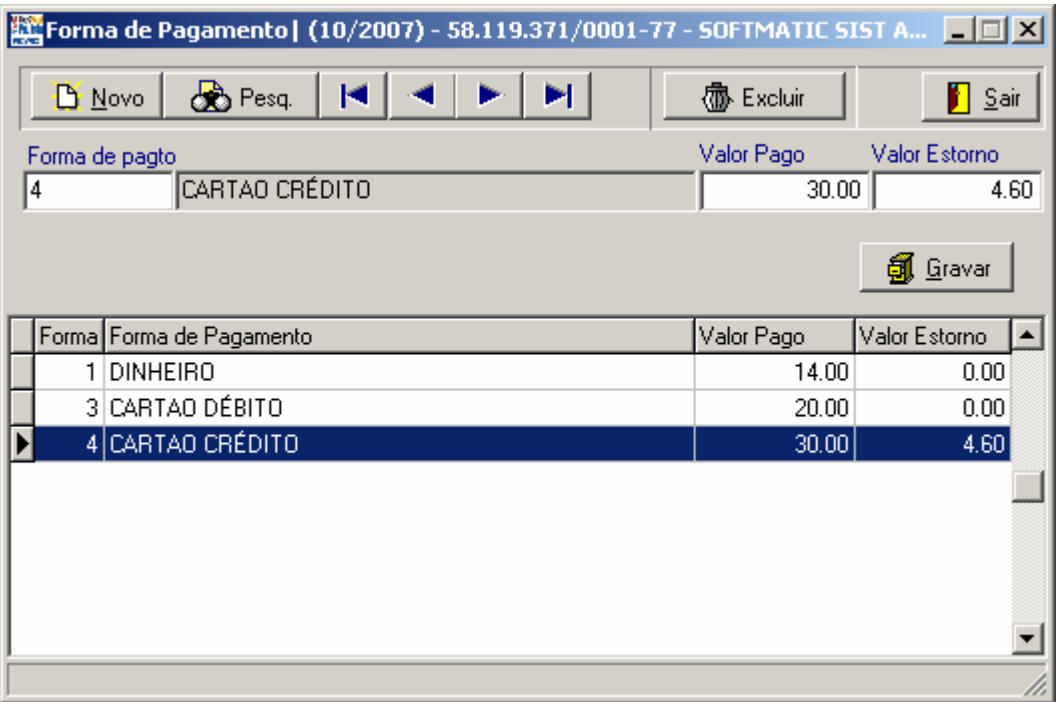

• **Forma de pagto** - Informe o código da forma de pagamento de acordo com o cadastro de formas de pagamento. "CTRL+Enter" para pesquisar as formas já cadastradas

• **Valor Pago** - Informe o valor pago na respectiva forma de pagamento

• **Valor Estorno** - Informe o valor estornado da respectiva forma de pagamento, se houver

# <span id="page-19-0"></span>**Exportar ECF**

O arquivo do ECF será exportado em dois passos, como explicado a seguir:

#### **- 1º Passo - Gerar Arquivo ECF**

Acesso: <Arquivos / Exportação / ECF / 1º Passo - Gerar Arquivo ECF>

Nessa tela será feito o 1º passo para a geração do arquivo diário do ECF, conforme instruções abaixo:

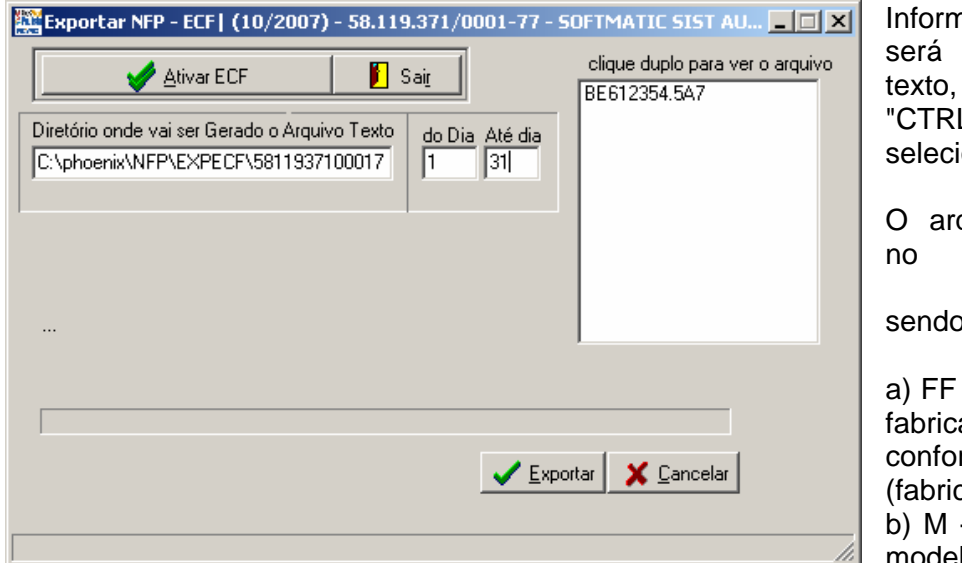

ne o diretório onde gerado o arquivo digitando ou dando L+Enter" para onar o diretório.

quivo será gerado formato "FFM12345.DMA", s:

- a identificação do ante do ECF, rme "dgt" da marca cante) do ECF; - a identificação do modelo do ECF,

conforme "dgt" do modelo do ECF;

c) 12345 - os cinco últimos caracteres do número de fabricação do ECF;

d) DMA - a identificação do dia, mês e ano do movimento, codificados com números de 1 a 9 e letras de A a Z, sendo que a letra A corresponde ao número 10;

#### **2º Passo - Gerar Assinatura do Hash**

Acesso: <Arquivos / Exportação / ECF / 2º Passo - Gerar Assinatura do Hash>

Nessa tela será feito o 2º passo para a geração do arquivo ECF para entrega à Secretaria da Fazenda, conforme instruções abaixo:

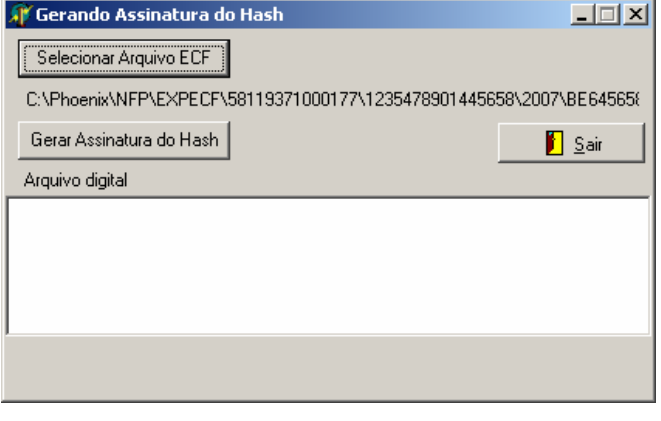

Clique no botão "Selecionar Arquivo ECF" para selecionar o arquivo gerado no 1º Passo.

Em seguida clique no botão "Gerar Assinatura do Hash" para que o sistema gere a Assinatura Digital necessária para a entrega do arquivo.

Após gerar o arquivo, entre no site da Nota Fiscal Paulista (www.nfp.fazenda.sp.gov.br), acesse o sistema e vá até o menu <Enviar

Arquivo / Cupom Fiscal>, selecione o arquivo gerado e envie.

<span id="page-20-0"></span>Para confirmar o envio e o status, clique em "Acompanhar Processamento" e em seguida em "Exportar Resultado do Processamento" para visualizar possíveis alertas e erros.

### **Ativar Empresa**

Acesso: <Auxiliar / Ativar Empresa>

Através dessa tela, o sistema habilitará a empresa para a qual serão feitos os lançamentos. Para tanto, coloque o CNPJ da empresa ou dê um "F5" para pesquisar entre as já cadastradas e informe o período para o qual deseja realizar os lançamentos.

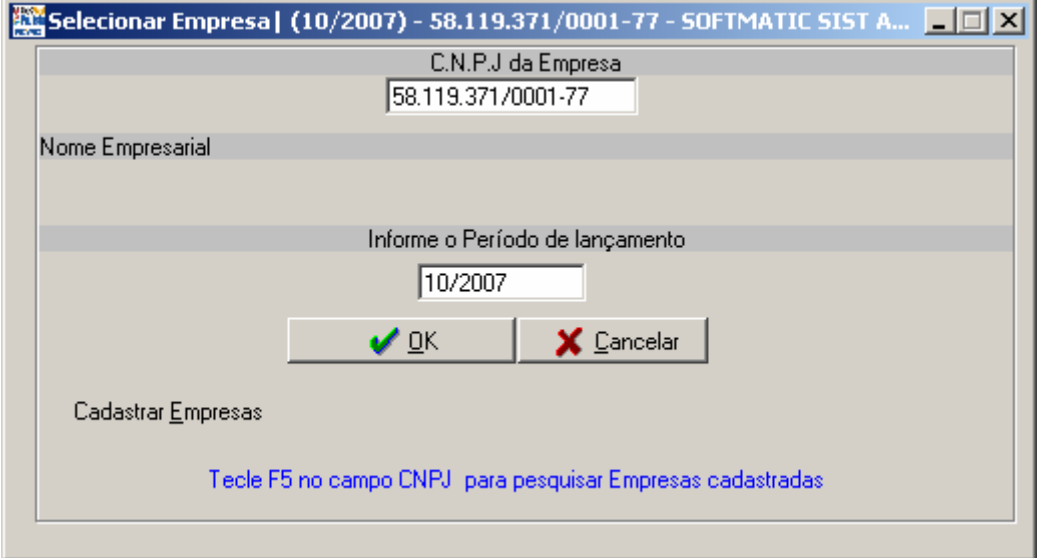

Dica: Se a empresa ainda não foi cadastrada, clique no botão "Cadastrar Empresas" no canto esquerdo inferior para acessar a tela de cadastro.